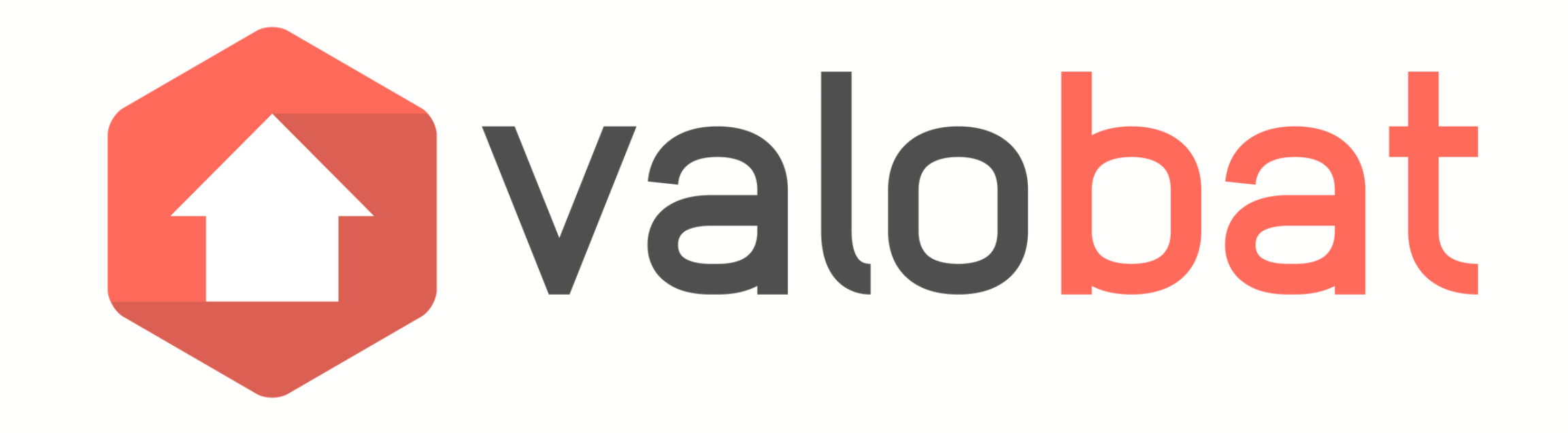

# ValoDépôt Guide d'utilisation

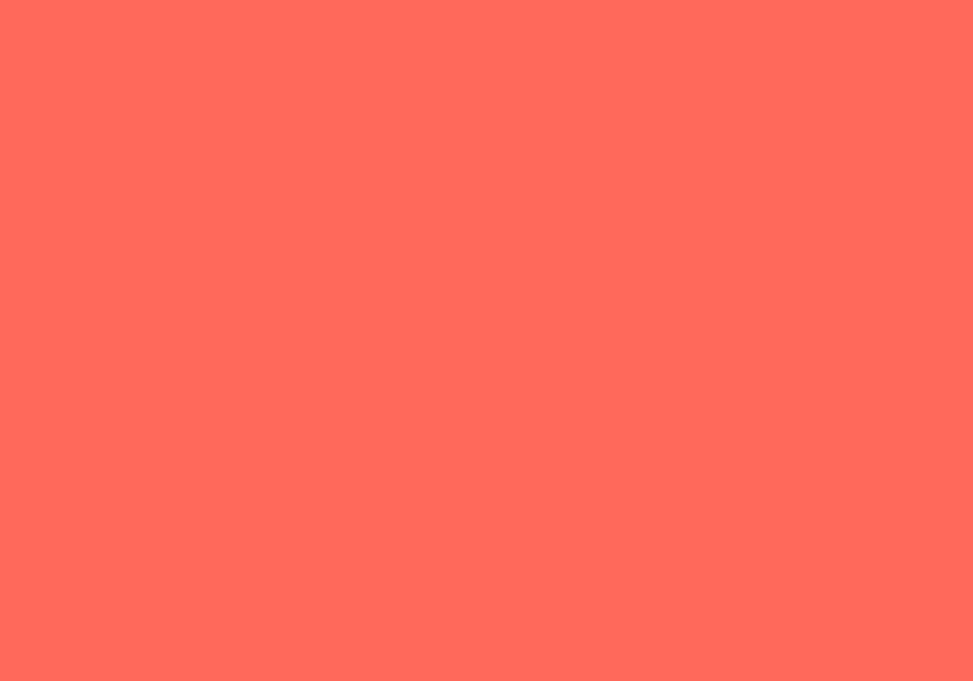

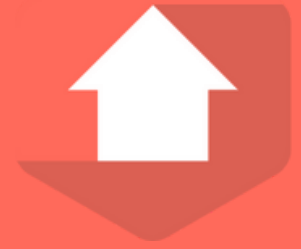

Pour vous connecter, cliquez sur **"compte entreprise"** puis indiquez votre **adresse e-mail** ainsi que votre **mot de passe**.

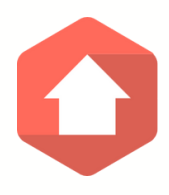

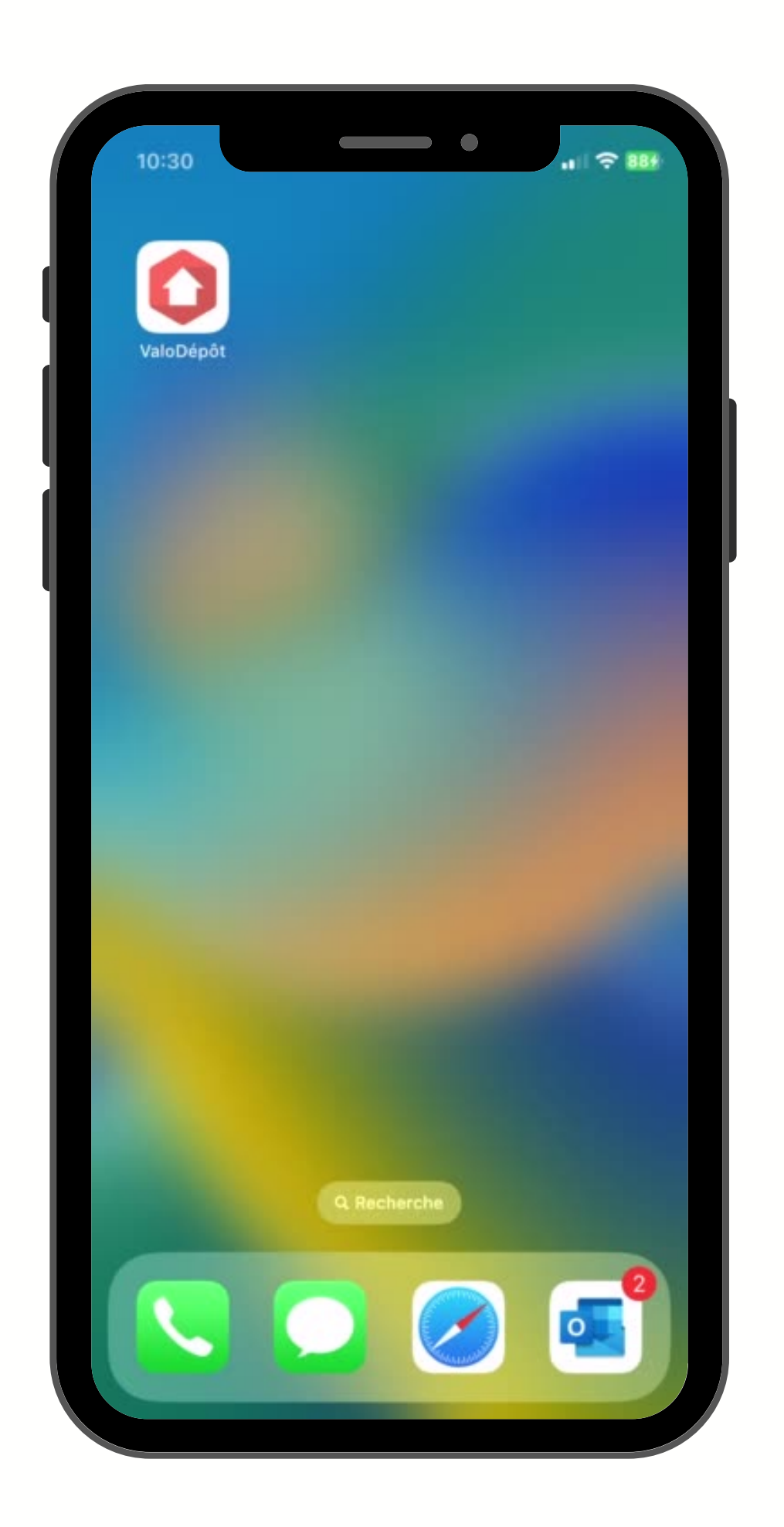

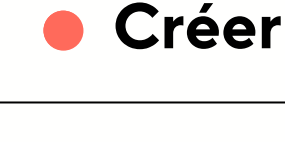

- 
- 
- 
- 
- 
- 
- 
- 

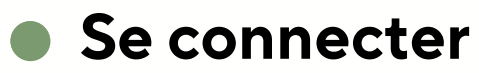

- 
- 
- 
- 

Pour créer un nouveau compte utilisateur, cliquez sur **"créer un compte"** puis entrez votre adresse e-mail et choissisez votre mot de passe.

#### **Créer un nouveau compte**

Enfin, il ne vous reste plus qu'à indiquer les informations concernant votre entreprise puis cliquez sur **"créer le compte entreprise"**.

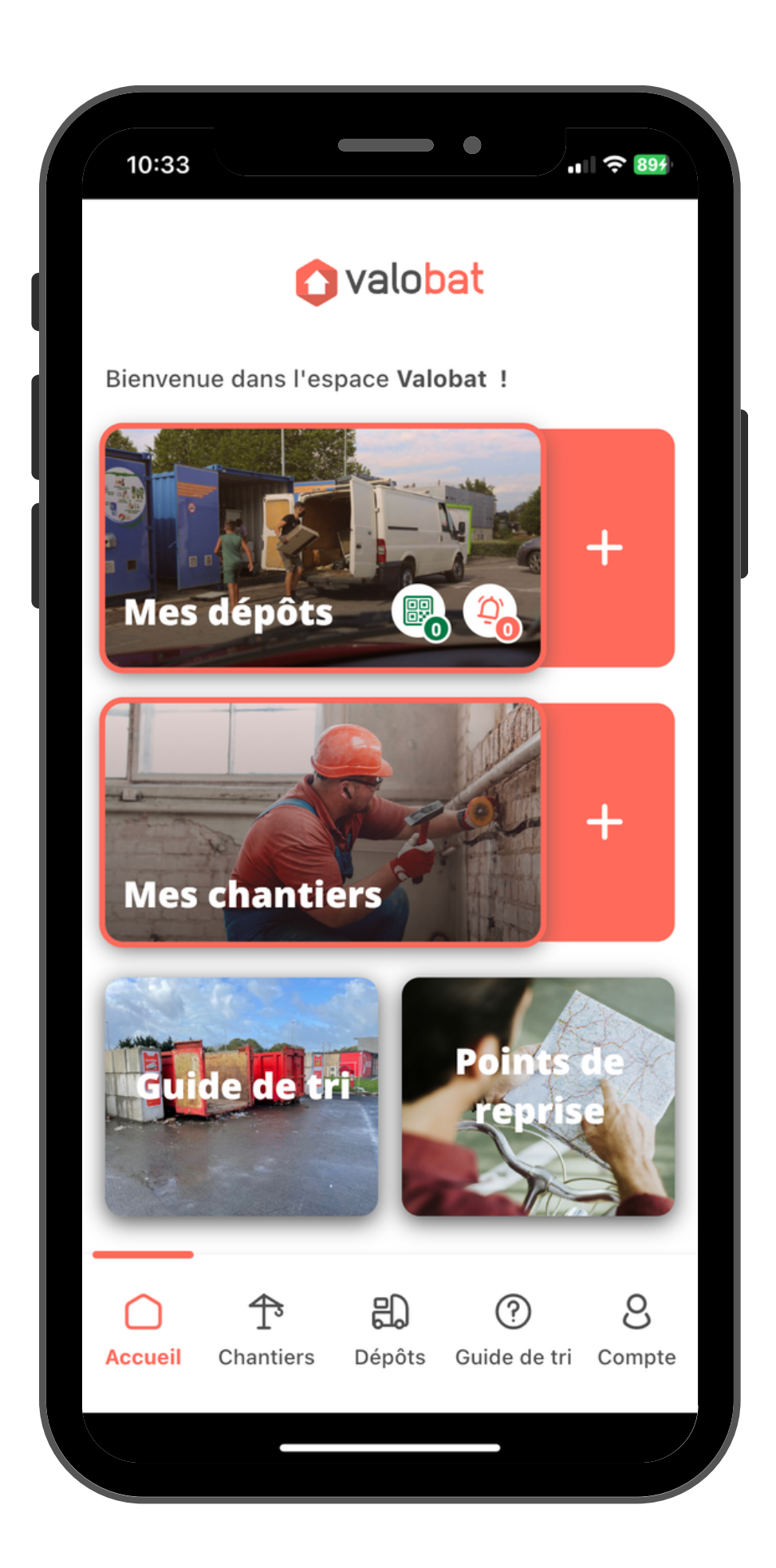

## **Menu principal**

- **Accédez à vos chantiers**
- **Organisez vos dépôts**  $\bullet$
- **Accédez au guide de tri**
- **Visualisez vos points de reprise** $\bullet$

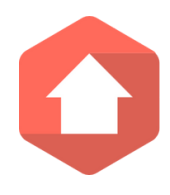

Ce menu est votre tableau de bord, il vous permet d'accéder à l'ensemble de vos services en **un clic !**

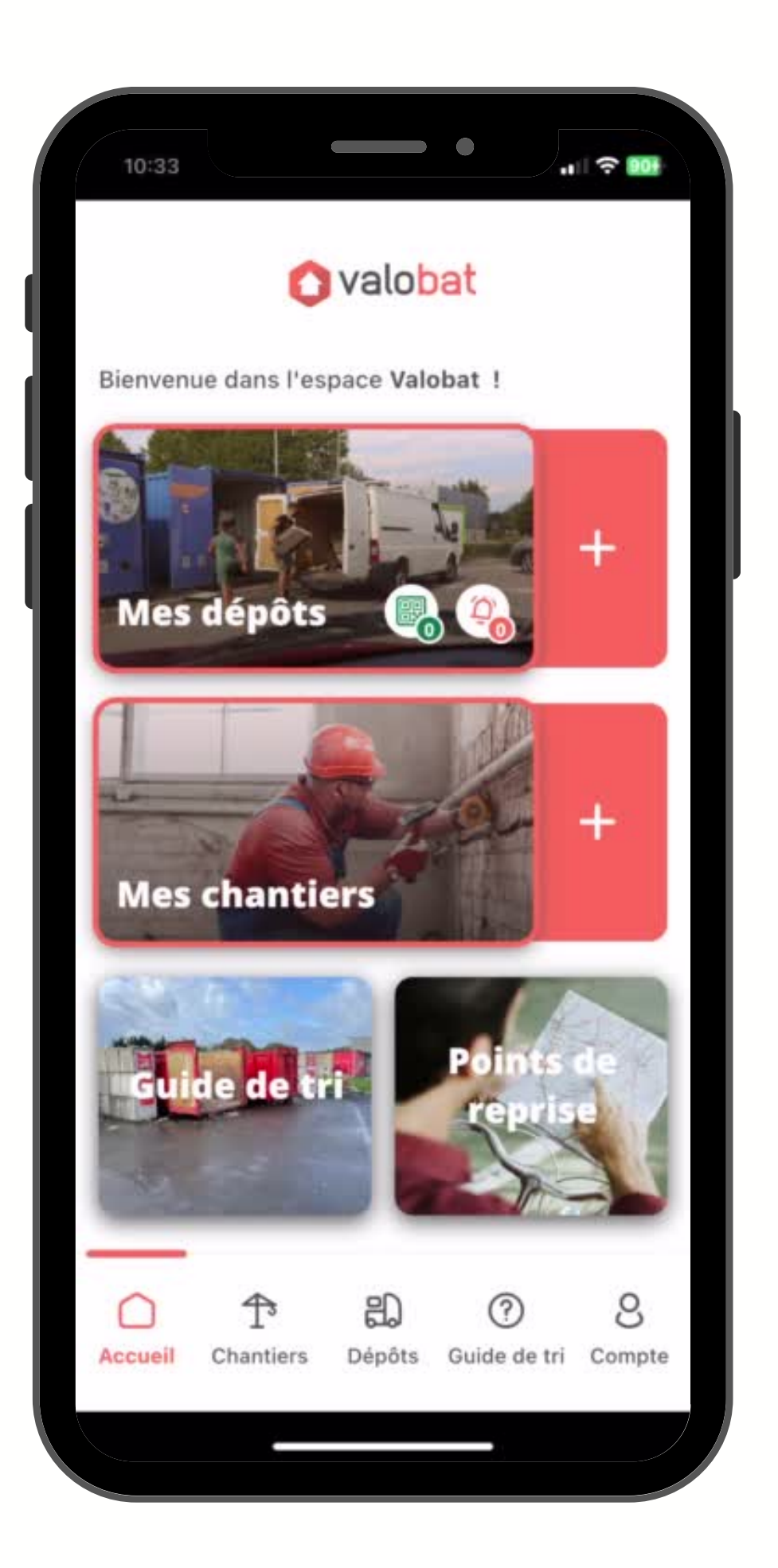

### **Gérezvoschantiers**

Depuis le menu, cliquez sur **"Mes chantiers"** ou sélectionnez l'onglet **chantiers**.

Cliquez sur l'outil **"+"** puis ajoutez **les informations d'identification** de votre chantier.

Cliquez sur **"Ajouter le chantier"**.

Vous retrouverez ensuite **l'ensemble de vos chantiers** sur l'onglet **"chantier"** ainsi que **leurs statuts**.

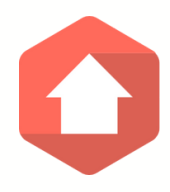

ou sélectionnez l'onglet **dépôts**.

**type de déchets** à déposer.

- Depuis le menu, cliquez sur **"Mes dépôts"**
- Sélectionnez **le chantier** sur lequel vous souhaitez organiser **un ou plusieurs dépôts**.
- Sélectionnez ensuite **le véhicule utilisé** puis **le**
- Indiquez **la quantité à déposer**, soit en indiquant directement **son volume** soit en utilisant **l'outil** permettant de **visualiser le volume ou le**
- Pour finir, choisissez **la date**, **le créneau horaire** ainsi que votre **lieu de dépôt** puis cliquez sur **"soumettre ma demande au point de reprise"**.

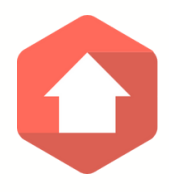

**nombre de sac**.

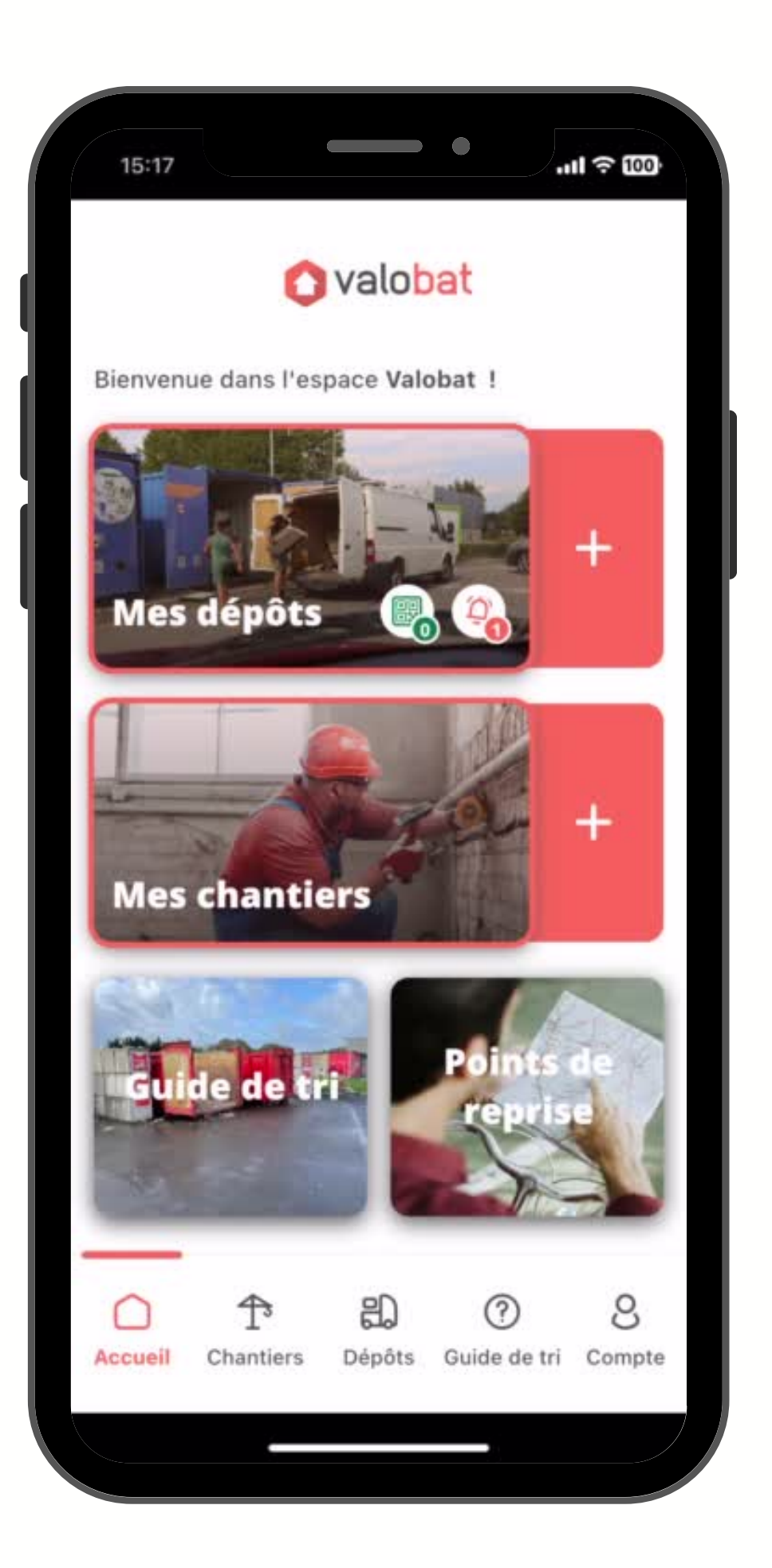

### **Organisezvosdépôts**

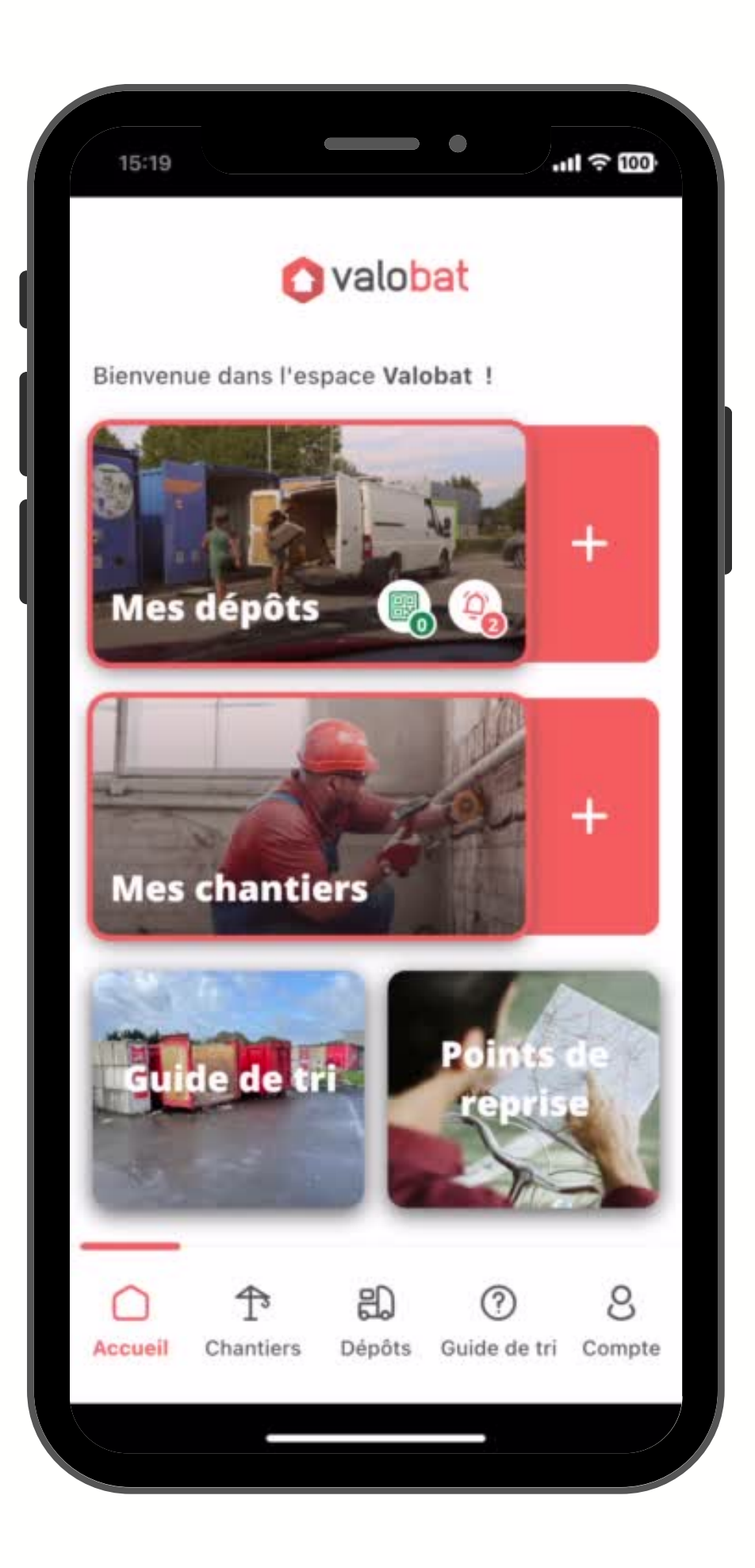

### Un doute? **Utilisezleguidedetri**

Depuis le menu, cliquez sur **"guide de tri"** ou sélectionnez l'onglet **guide de tri**.

Cliquez sur **la barre de recherche** et **indiquez votre**

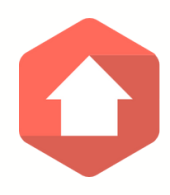

**article**.

Une page article apparaît vous indiquant **de quel type de déchet il s'agit**.

Vous pouvez désormais **organiser vos dépôts** en y indiquant **la bonne famille de produit**.

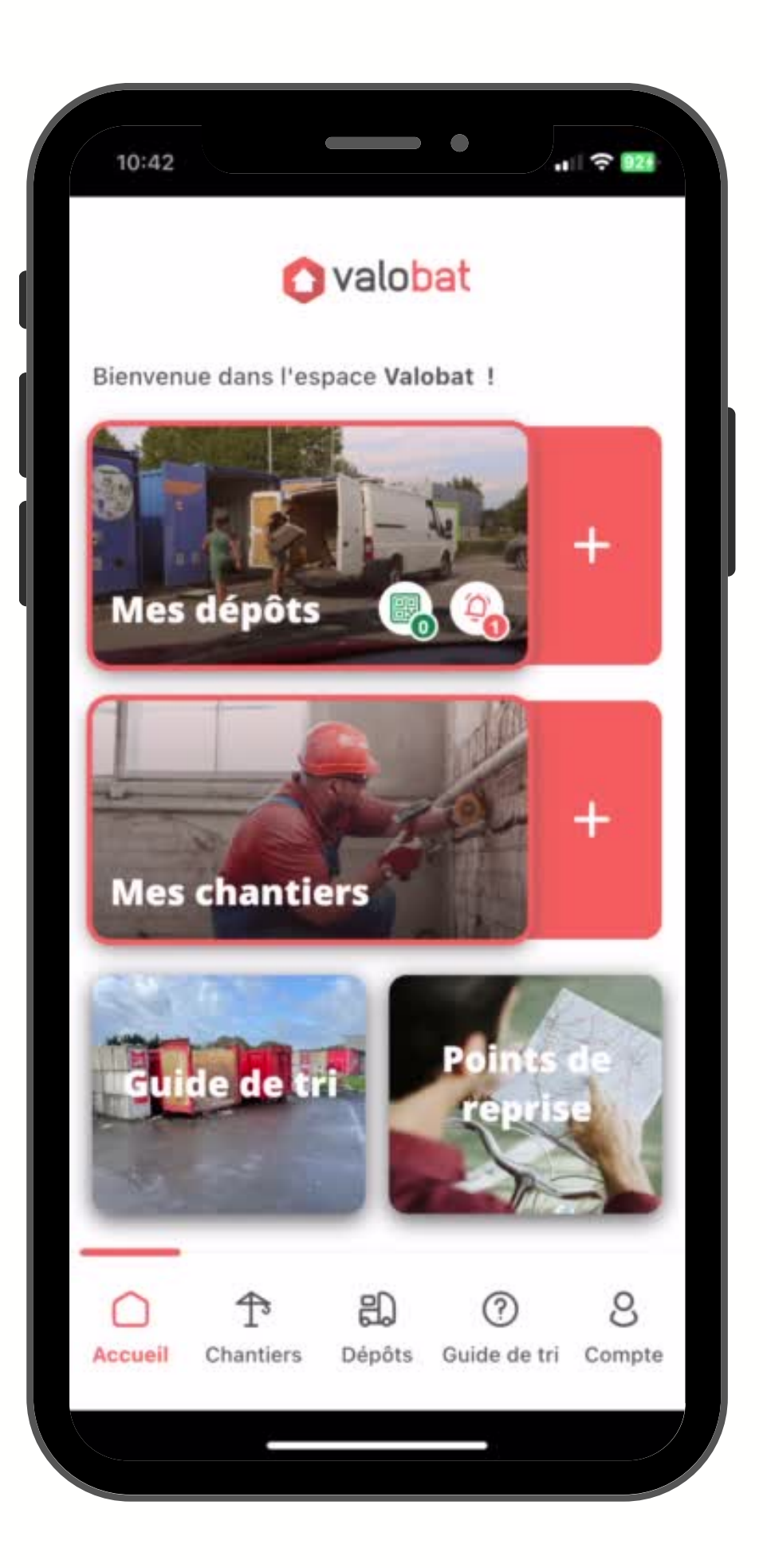

### Localisez le point de reprise le plus proche de votre chantier

Depuis le menu, cliquez sur **"Points de reprise"**.

Un **mapping géographique vous localise** et vous propose **l'ensemble des points de reprise proche de vous**.

Sélectionnez sur **la carte** ou directement dans **la**

![](_page_7_Figure_2.jpeg)

Une **page information** de ce **point de reprise** apparaît et vous permet de connaître notamment l**es horaires d'ouvertures** ou encore **les types de déchets** et **les véhicules acceptés**.

![](_page_7_Picture_7.jpeg)

## **Vous avez des questions ?** Contactez-nous au **01 80 83 60 [70](tel:+33180836070)** du lundi au vendredi de 8h30 à 18h.

![](_page_8_Picture_1.jpeg)